# SUPERVISOR USER GUIDE

#### **Table of Contents**

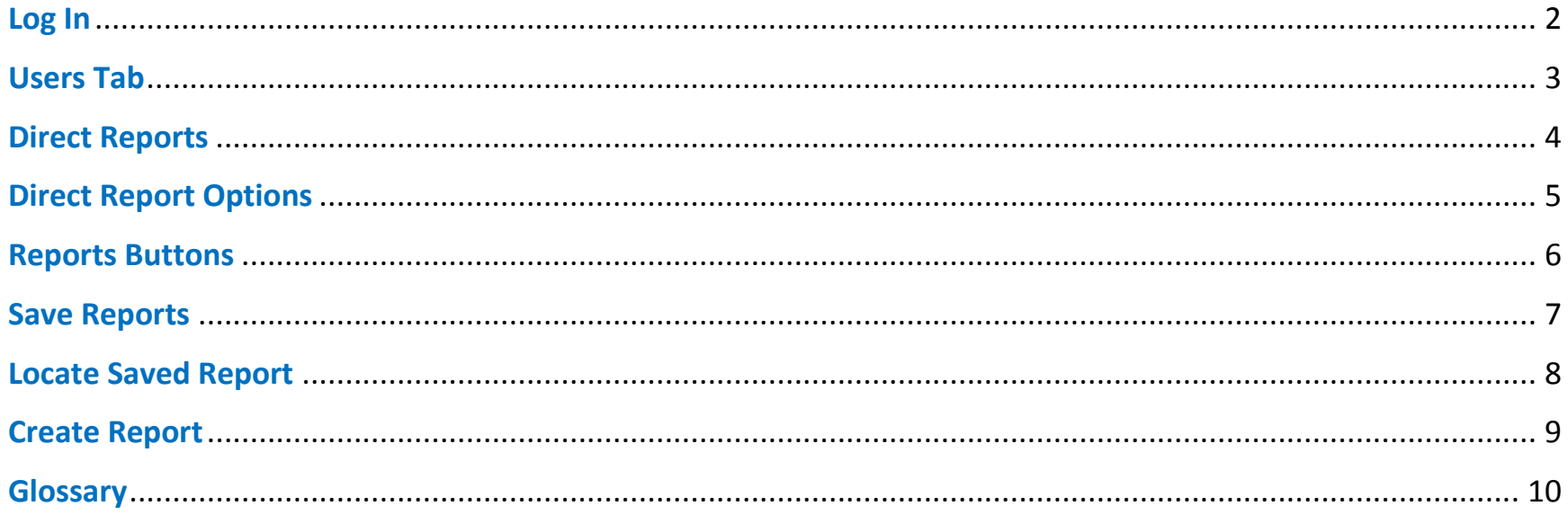

#### <span id="page-2-0"></span>**Log In**

#### **Welcome State of** Log In **Arizona's Employee Learning Portal** Usemame 123456S

As a supervisor, you're provided with your own user group administrator account. Your "user group" is a grouping of your direct reports in a single location in the LMS.

To Log In, use the following information:

Username: Your EIN followed

by an 'S' (without the apostrophes)

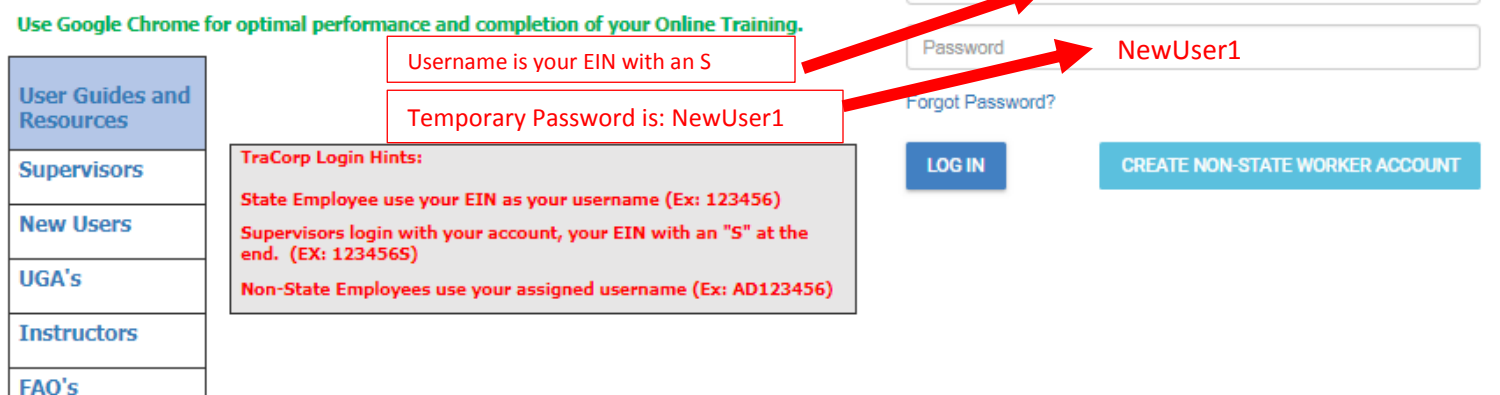

NOTE:DO NOT CALL the HRIS Help DESK for LMS issues!

Arizona Department of Corrections Staff ONLY Click Here.

State Employees, Contractors, Volunteers and all other NON-STATE Employees please contact your agency training representative at the link below for any issues with your account or with **TraCorp. Agency Training Contacts** 

password is: NewUser1 (case sensitive) Click the Log In box.

Password: Your temporary

#### <span id="page-3-0"></span>**Users Tab**

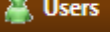

On the right is the Admin Navigation and Control Center location.

Across the top of the screen are:

- UG Admin Help: Select this option to go to the TraCorp Help location.
- Help Guides: Access to Supervisor's and User Group Administrator's guides.
- Preferences: Select this option to view information about yourself. Some data is editable; grayed out data is frozen and cannot be edited.
- My Student:

Select this option to go to your student account. This will allow you to launch on-line courses and register for classroom courses as a student rather than as a supervisor.

 Log Out: Select this option to leave the LMS.

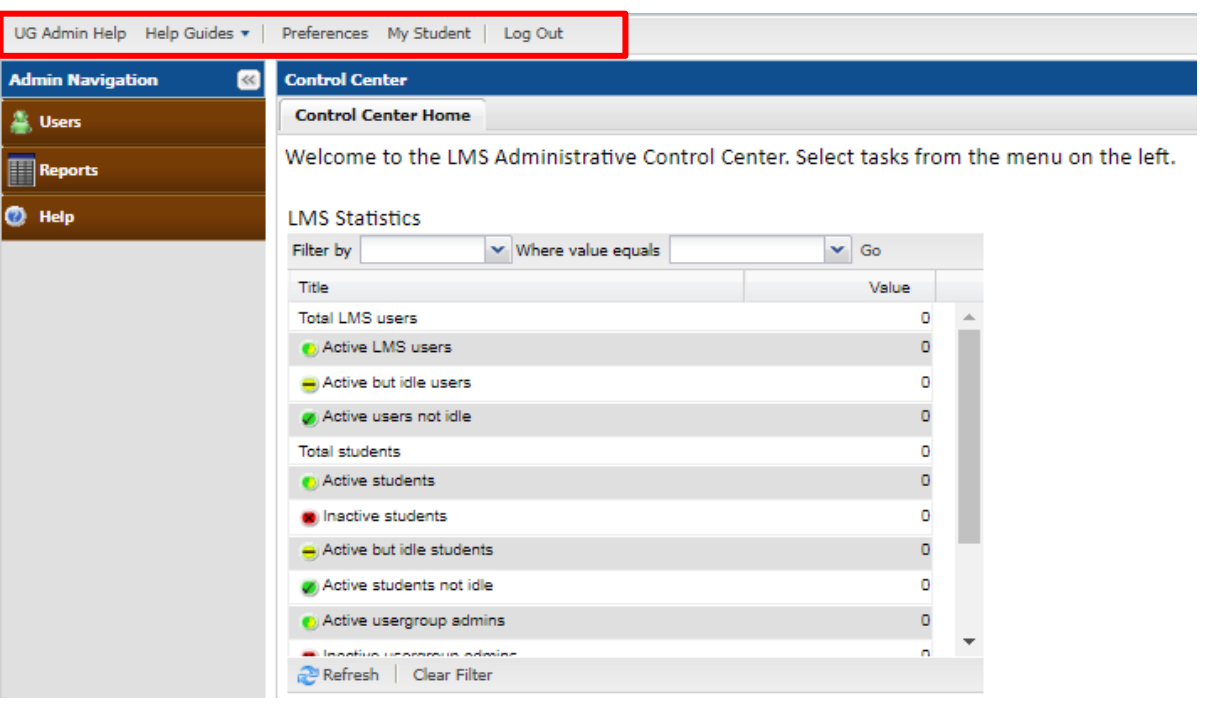

#### <span id="page-4-0"></span>**Direct Reports**

When you select the Users tab from the Admin Navigation bar, a list of your direct reports will appear on the right side of the screen in the Control Center.

- Active employees are shown with a green dot with a check mark (see the graphic on the right). Inactive employees will be red.
- **Note: DO NOT** click on the green icon. Doing so will inactivate the user's student profile. To reactive the profile, contact your agency User Group Administrator. Click for UGA contact list - [UGA Contact List.](https://hr.az.gov/content/uga-contacts)
- The Username is the employee EIN.
- To View an employee, place your mouse pointer on the employee and double click.

This will bring up the Edit User box for this employee.

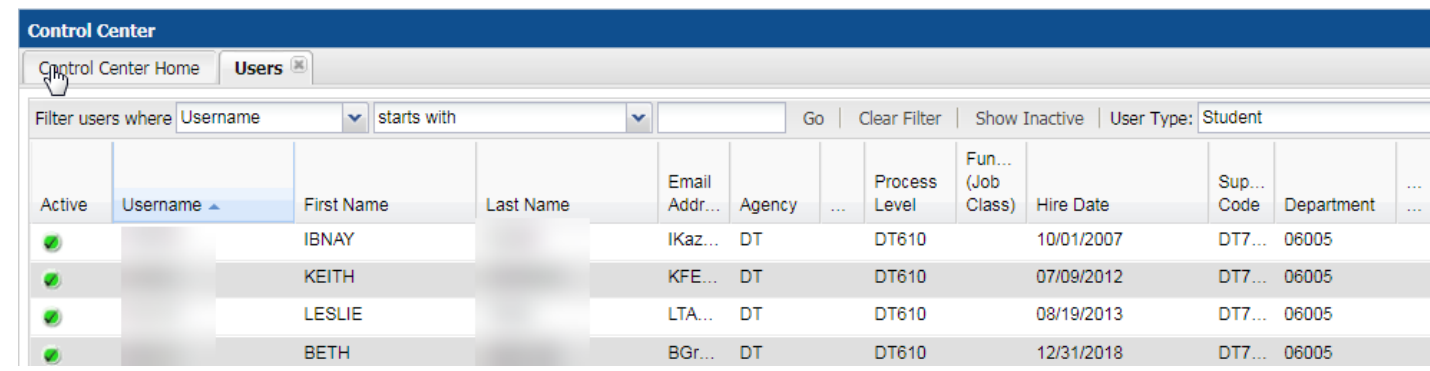

## <span id="page-5-0"></span>**Direct Report Options**

- Notice that all the options on the User Information tab are grayed out. You cannot edit any of this information for your direct reports.
- We blanked out key pieces of data that would reveal our example employee. Yours will not be blanked out.
- Click the "Show User Assignments" button to view what training courses are currently assigned to this employee.

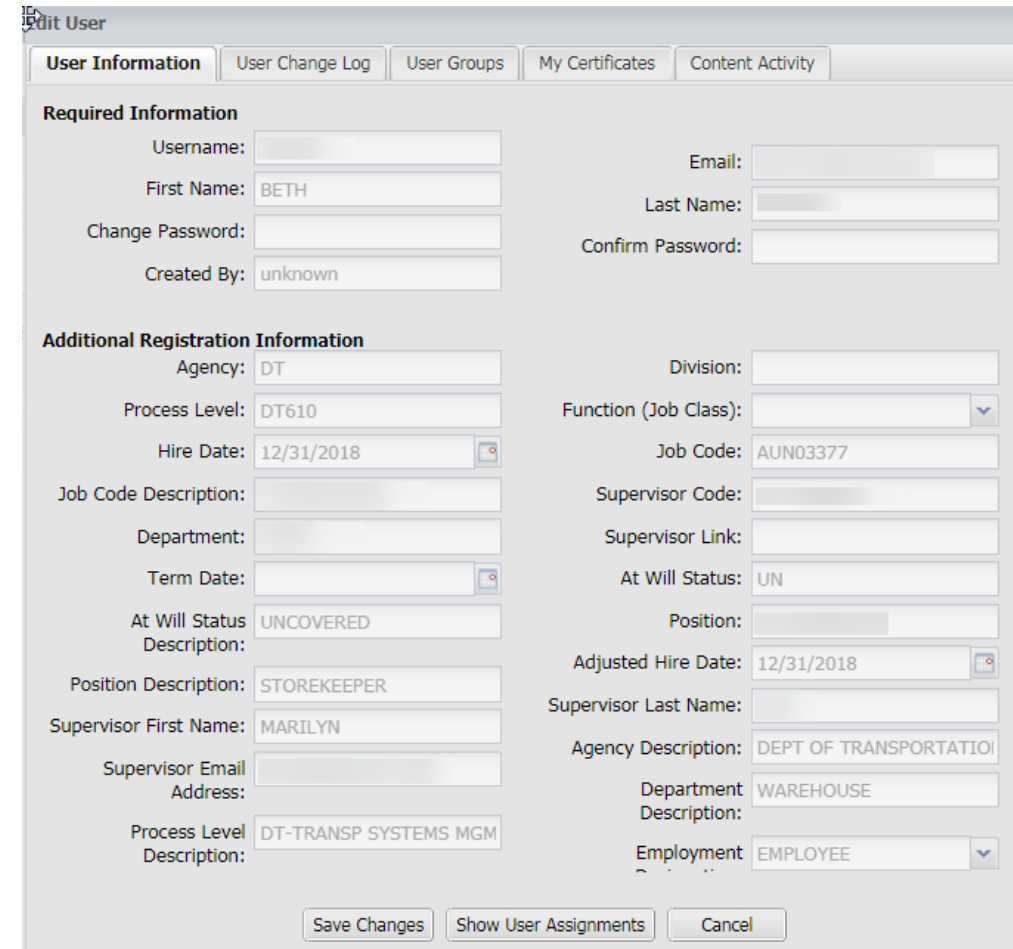

#### <span id="page-6-0"></span>**Reports Buttons**

Reports

When you select the Reports Button, it will bring up the Reports listing as shown on the right side of this page. Your reporting is restricted to the following options:

- You can only report on a single direct report or all your direct reports.
- Use the link below for additional information on creating reports:

[http://www.alc.az.gov/cbt/TraCorpLMS\\_Documents/Reports122016.pdf](http://www.alc.az.gov/cbt/TraCorpLMS_Documents/Reports122016.pdf)

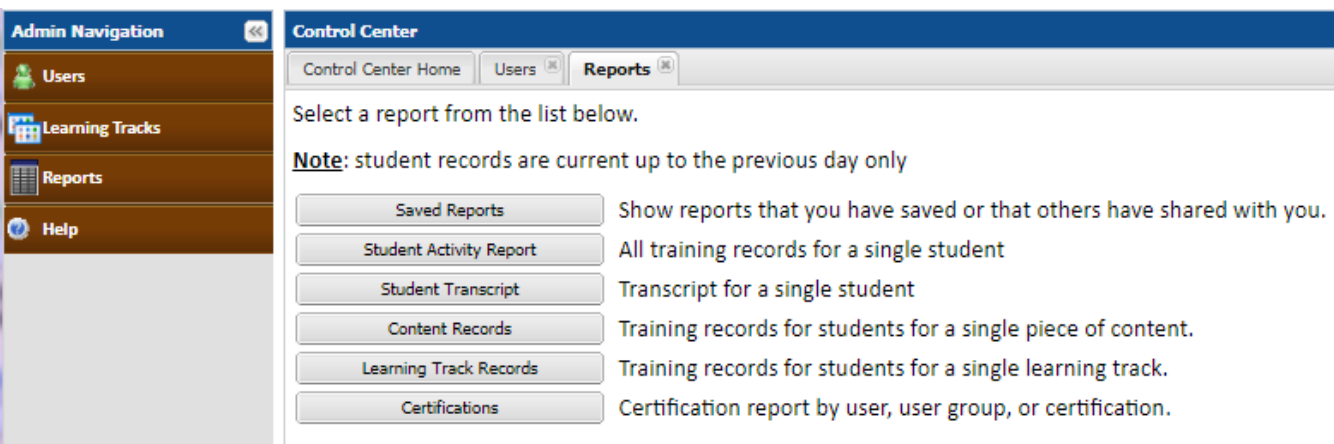

## <span id="page-7-0"></span>**Save Reports**

Follow the steps below to save report settings for future use:

- Select the report by clicking on the report title.
- Fill out the report criteria.
- At the bottom of the screen, click on "Save Settings"

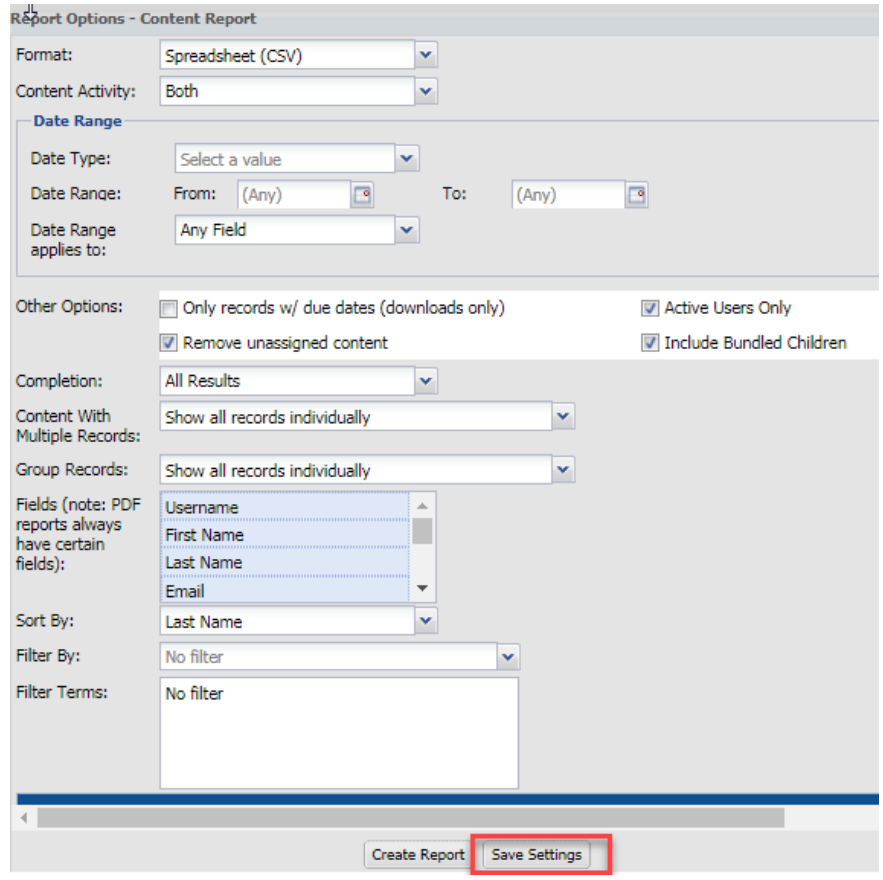

- Type the title and notes.
- Click "Save"

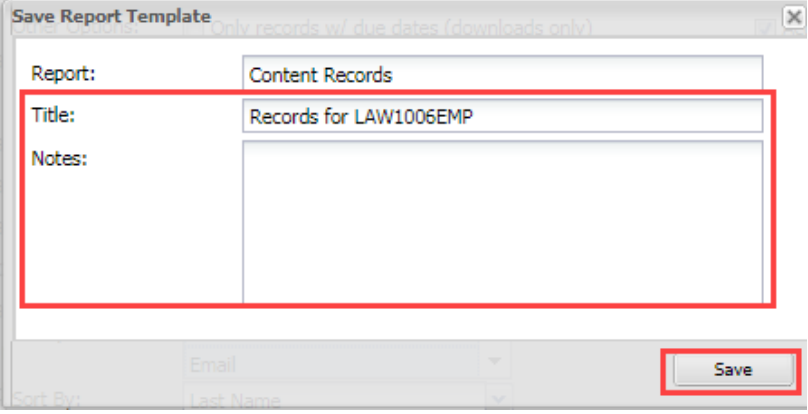

## <span id="page-8-0"></span>**Locate Saved Report**

All saved reports are located under Saved Reports.

To run the saved report, click on Saved Reports.

#### **Control Center**

l թ

Control Center Home **Reports** 

Select a report from the list below.

Note: student records are current up to the previous day only

Saved Reports

Show reports that you have saved or that others have shared witl

A list of saved reports will appear.

Double-click on the report you wish to run.

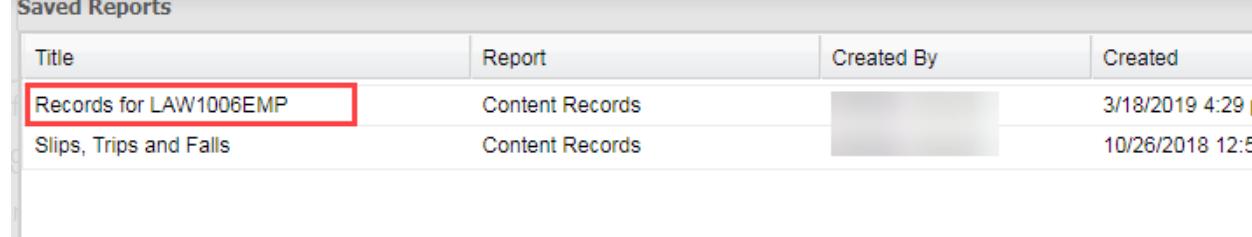

# <span id="page-9-0"></span>**Create Report**

Click on "Create Report" when the window opens.

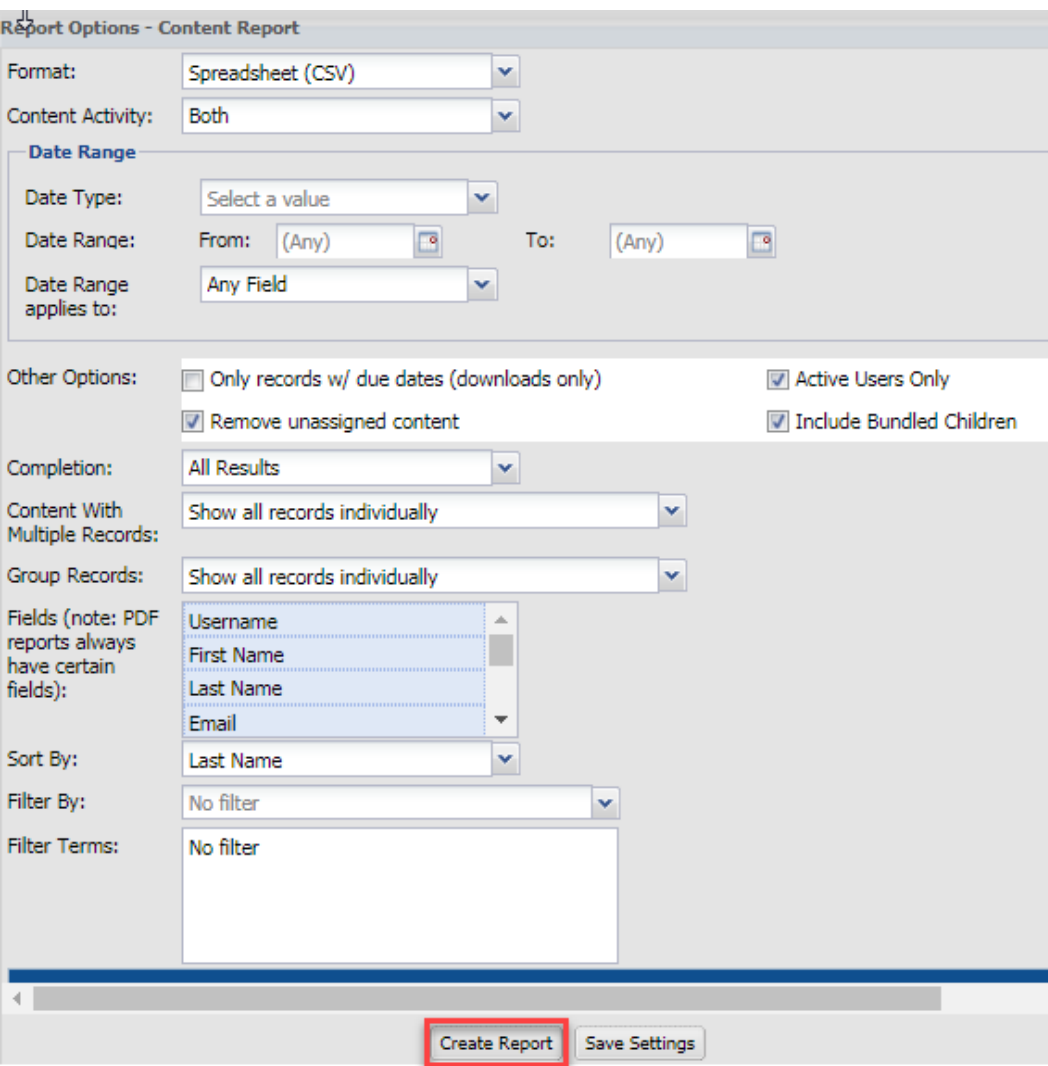

## <span id="page-10-0"></span>**Glossary**

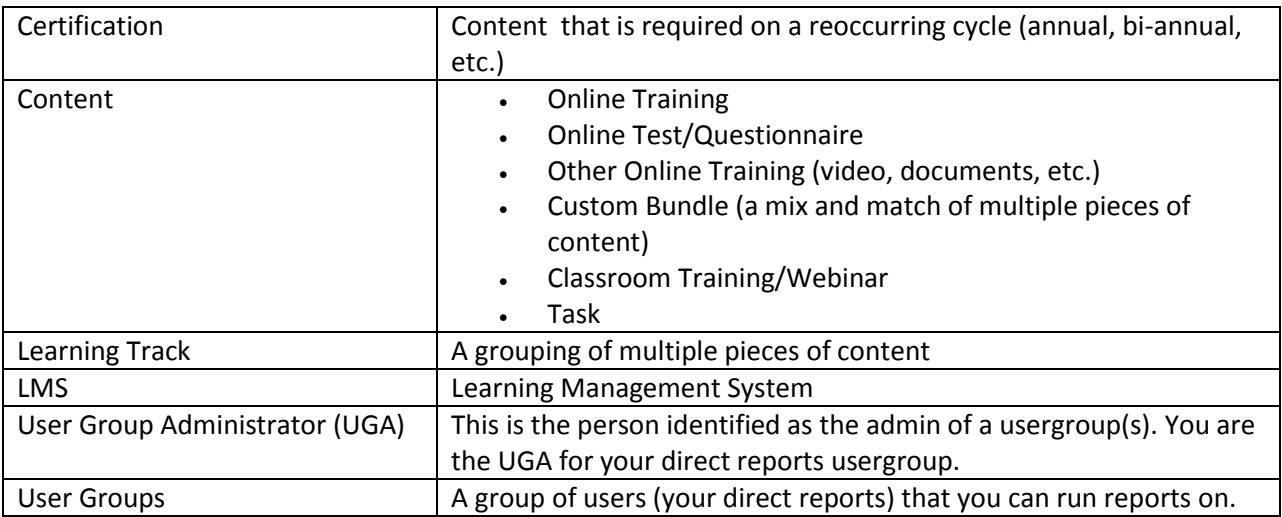